Научно-техническое общество «Территориальные системы»

УТВЕРЖДАЮ Генеральный директор НТО «Терси» \_\_\_\_\_\_\_\_\_\_\_\_\_\_\_\_\_\_\_\_\_\_ В.В.Вагин

« $\qquad \qquad$  »  $\qquad \qquad$  2011 r.

# КОМПЛЕКС ПРОГРАММНЫХ СРЕДСТВ «КАСКАД-САУ»

Архив событий

Руководство оператора

# ЛИСТ УТВЕРЖДЕНИЯ

# ГУКН.421457.001 03 34 6322-ЛУ

Главный конструктор \_\_\_\_\_\_\_\_\_\_\_\_\_\_\_\_\_\_ А.В.Пастухов «  $\rightarrow$  2011 г.

Начальник отдела \_\_\_\_\_\_\_\_\_\_\_\_\_\_\_\_\_\_ Р.М.Мочалов  $\frac{1}{2011r}$  2011 $\frac{1}{2011r}$ 

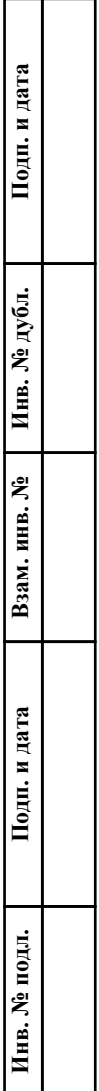

# УТВЕРЖДЕН ГУКН.421457.001 03 34 6322-ЛУ

# КОМПЛЕКС ПРОГРАММНЫХ СРЕДСТВ «КАСКАД-САУ»

Архив событий

Руководство оператора

ГУКН.421457.001 03 34 6322 Листов 12

#### АННОТАЦИЯ

В данном руководстве оператора представлено описание порядка работы с программой «Архив событий» системы «Каскад-САУ». Документ содержит информацию о назначении программы, условиях ее выполнения, внешнем виде, запуске и выходе из программы. Приведен порядок действий при просмотре событий, просмотре сведений о конкретном событии, фильтрации списка событий, экспорте и печати списка событий.

# TYKH.421457.001 03 34 6322

# СОДЕРЖАНИЕ

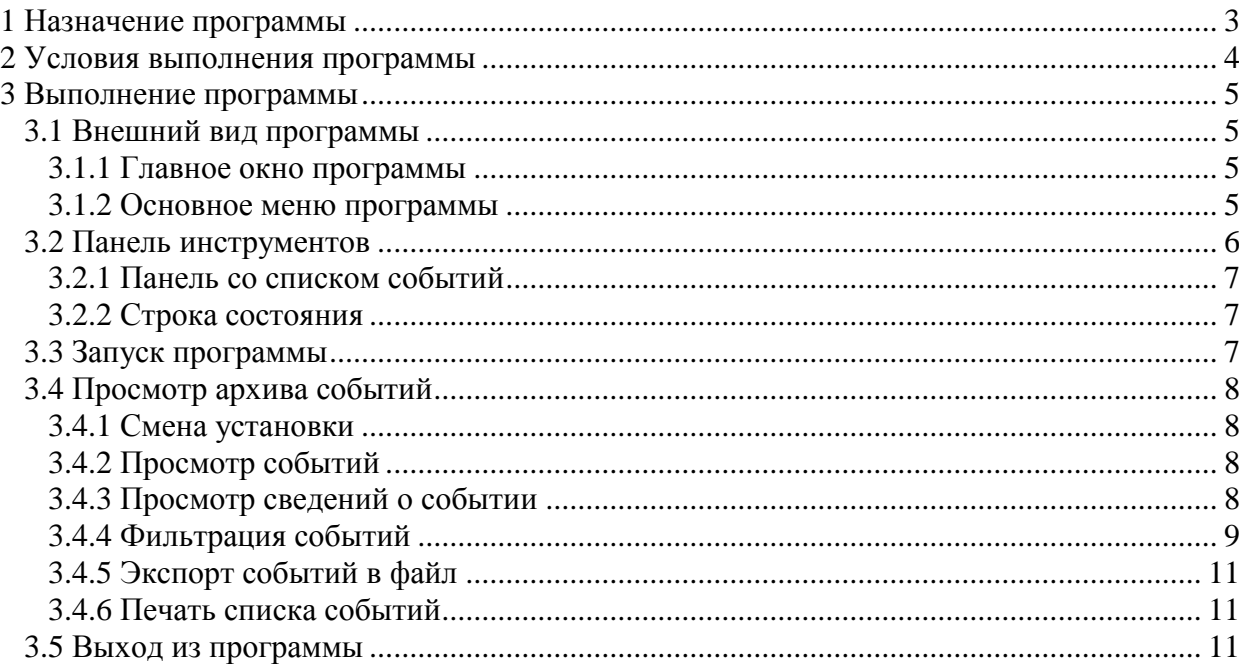

# **1 НАЗНАЧЕНИЕ ПРОГРАММЫ**

Программа «Архив событий» предназначена для просмотра архива событий и журналов изменения конфигурации системы «Каскад-САУ».

Все события «Каскад-САУ» подразделяются на события, связанные с контролируемым технологическим процессом, и системные сообщения.

К событиям, связанным с технологическим процессом, относятся события, возникающие при изменении значения дискретных точек, выходе значения аналоговых точек в предупредительный или тревожный диапазон (тревоги), возврате значения в нормальный диапазон, события изменения режима обработки значения точки, события квитирования тревог.

Системные сообщения - это события, возникающие в ходе работы контроллера и различных подсистем «Каскад-САУ», а также события, связанные с действиями операторов. Системные сообщения подразделяются на следующие группы:

- Системные события события регистрации пользователей в системе.
- Уведомления уведомления об изменении конфигурации системы.
- Сообщения контроллеров сообщения об аварийных ситуациях контроллера.
- Сообщения операторов сообщения, вводимые операторами в подсистеме событий.
- Квитирование сообщения о квитировании всех тревог и изменения режима автоквитирования.

«Архив событий» является Windows-приложением и в диалоговом режиме выполняет следующие функции:

- выбор установки для работы;
- просмотр событий, системных сообщений и журналов изменения конфигурации системы за указанный промежуток времени;
- экспорт и печать списков событий.

Настоящее руководство оператора (РО) распространяется на оператора системы «Каскад-САУ». Для работы с программой необходимо ознакомиться с настоящим РО и пройти соответствующее обучение.

# **2 УСЛОВИЯ ВЫПОЛНЕНИЯ ПРОГРАММЫ**

Работа программы «Архив событий» возможна только в составе комплекса программных средства «Каскад-САУ». Для работы программы необходимо, чтобы аппаратные и программные средства удовлетворяли требованиям, необходимым для установки комплекса «Каскад-САУ».

Диалог пользователя с программой осуществляется при помощи клавиатуры и манипулятора «мышь» (в дальнейшем - мышь) и основывается на использовании стандартных объектов Windows, таких как диалоговые окна, меню, кнопки панелей инструментов и др.

.

# **3 ВЫПОЛНЕНИЕ ПРОГРАММЫ**

## **3.1 Внешний вид программы**

#### **3.1.1 Главное окно программы**

Главное окно программы просмотра архива событий содержит:

- Основное меню, расположенное в верхней части окна. Меню содержит команды для просмотра архива событий, команды настройки внешнего вида, а также команды доступа к справочной системе.
- Панель инструментов, расположенную под основным меню. Панель содержит кнопки быстрого доступа к наиболее часто используемым командам, содержащимся в основном меню.
- Панель со списками агрегатов и точек системы, списком групп системных сообщений и списком журналов (левая часть рабочей области окна).
- Панель со списком событий (правая часть рабочей области окна). На панели отображаются события агрегата, точки, группы системных сообщений или журнала, выделенной на левой панели.

Внешний вид главного окна программы представлен на рис.1.

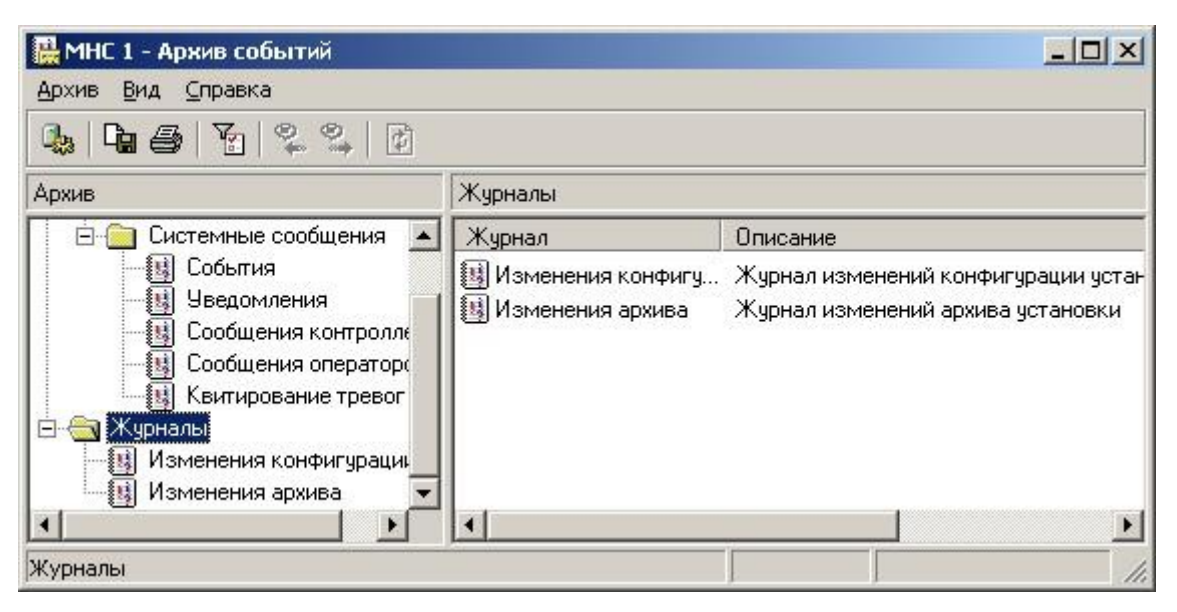

Рисунок 1 – Главное окно программы

# **3.1.2 Основное меню программы**

Основное меню программы содержит следующие пункты:

- Архив
- Вид
- Справка

Меню «Архив» предназначено для работы текущим списком событий и предоставляет следующие возможности:

- Выбор установки для работы;
- Экспорт списка событий в файл;
- Изменение параметров страницы;
- Печать списка событий;
- Выход из программы.

Меню «Вид» предназначено для управления внешним видом программы и предоставляет следующие возможности:

- Отображение и скрытие панели инструментов и строки состояния на экране;
- Изменение параметра фильтра текущего списка событий;
- Пролистывание событий вперед или назад на глубину текущего интервала просмотра;
- Обновление текущего списка событий;
- Настройка отображения столбцов текущей таблицы.

Меню «Справка» предоставляет возможность вызова справочной системы и получения информации о программе.

## **3.2 Панель инструментов**

Панель инструментов содержит кнопки быстрого доступа к наиболее часто используемым командам, содержащимся в основном меню.

Внешний вид панели инструментов представлен на рис.2. Список кнопок быстрого доступа и их функций представлен в таблице 1.

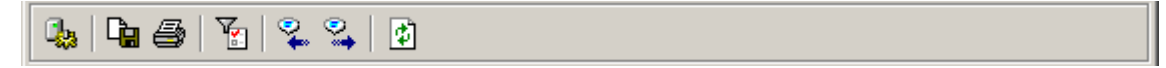

Рисунок 2 – Панель инструментов

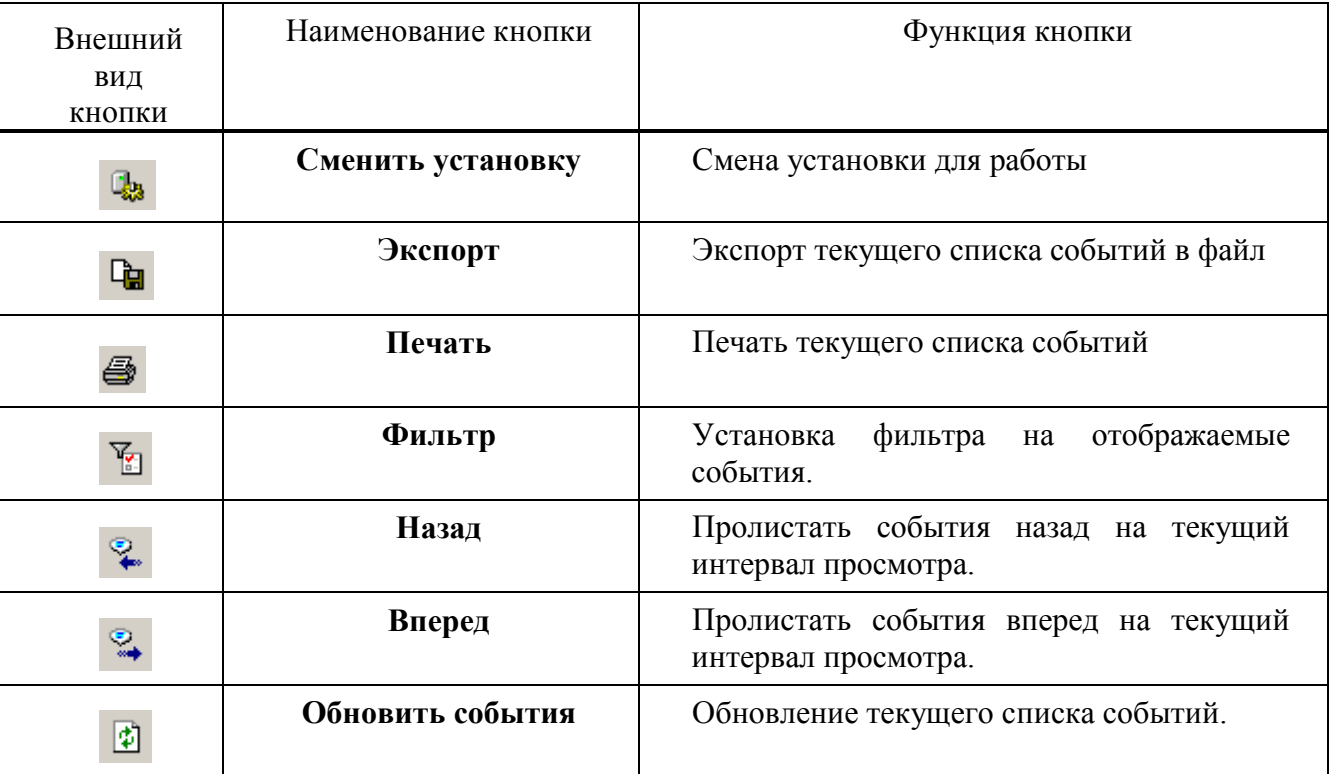

#### Т а б л и ц а 1 – Кнопки панели инструментов

#### **3.2.1 Панель со списком событий**

При выделении на левой панели папки агрегата, точки, папки группы системных сообщений или папки журнала на правой панели будет отображена таблица со списком событий, относящихся к данной папке.

Список событий на правой панели всегда содержит события только за текущий выбранный интервал просмотра.

Набор столбцов таблицы, отображаемой на панели, можно изменять путем выбора команды «Столбцы» меню «Вид». После выбора данной команды появится окно «Столбцы таблицы», которое содержит список всех возможных для отображения столбцов данной таблицы. Для того чтобы сформировать список столбцов необходимо отметить флажками требуемые столбцы в списке и нажать кнопку «ОК».

#### **3.2.2 Строка состояния**

Строка состояния находится в нижней части главного окна и отображает дополнительную информацию о выделенных папках или подсказку для пунктов меню, признак включения фильтра при просмотре событий, а также признак соединения с резервным архивом.

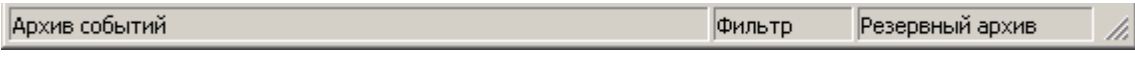

Рисунок 3 – Строка состояния

#### **3.3 Запуск программы**

Для запуска программы необходимо нажать кнопку «Пуск», выбрать в меню «Программы» пункт «Каскад-САУ» и затем «Архив событий». Перед началом работы с программой необходимо указать установку, архив событий которой необходимо просматривать.

Внешний вид окна входа выбора установки на рис.4.

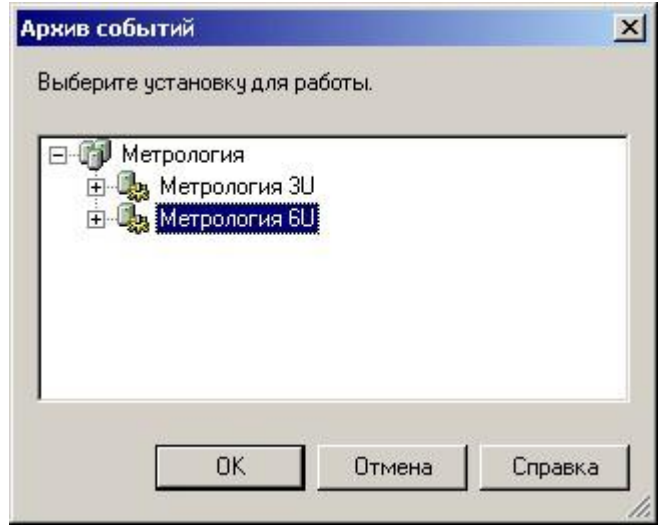

Рисунок 4 – Окно выбора установки

По умолчанию программа соединяется с основным архивом выбранной установки. Если основной архив недоступен, программа автоматически соединяется с резервным архивом. Признак соединения с резервным архивом отображается в строке состояния.

## **3.4 Просмотр архива событий**

#### **3.4.1 Смена установки**

В процессе работы с программой может возникнуть необходимость просмотра событий другой установки. Для этого необходимо выбрать команду «Сменить установку» меню «Архив». В появившемся окне, внешний вид которого идентичен внешнему виду окна выбора установки, представленному на рис.3, необходимо указать новую установку. Сменить текущую установку можно только на установку, входящую в тот же самый проект, что и текущая установка.

# **3.4.2 Просмотр событий**

При открытии программы просмотра архива событий в списке событий выводятся все события системы за текущие сутки. Для того чтобы просмотреть все события архива, события по всем точкам системы, события по всем точкам выбранного агрегата, события по выбранной точке, список всех системных сообщений, события выбранной группы системных сообщений или журнал изменения конфигурации выделите соответствующую папку на левой панели.

Список событий не обновляется во время просмотра архива без команды пользователя. Для того чтобы обновить список событий выберите команду «Обновить события» меню «Вид».

Порядок событий в списке соответствует порядку их поступления от контроллера установки на момент записи архива. В общем случае этот порядок может не соответствовать времени возникновения событий.

При изменении папки на левой панели производится автоматическое обновление списка событий правой панели. Название агрегата, точки, группы системных сообщений или журнала, для которой выведен список событий, а также время, за которое производится просмотр событий, отображается в заголовке списка. Отображение списка событий производится с учетом установленного фильтра (см. п. [3.4.4\)](#page-10-0).

### **3.4.3 Просмотр сведений о событии**

Чтобы посмотреть сведения о выделенном событии нажмите кнопку «Сведения» на панели инструментов.

ГУКН.421457.001 03 34 6322

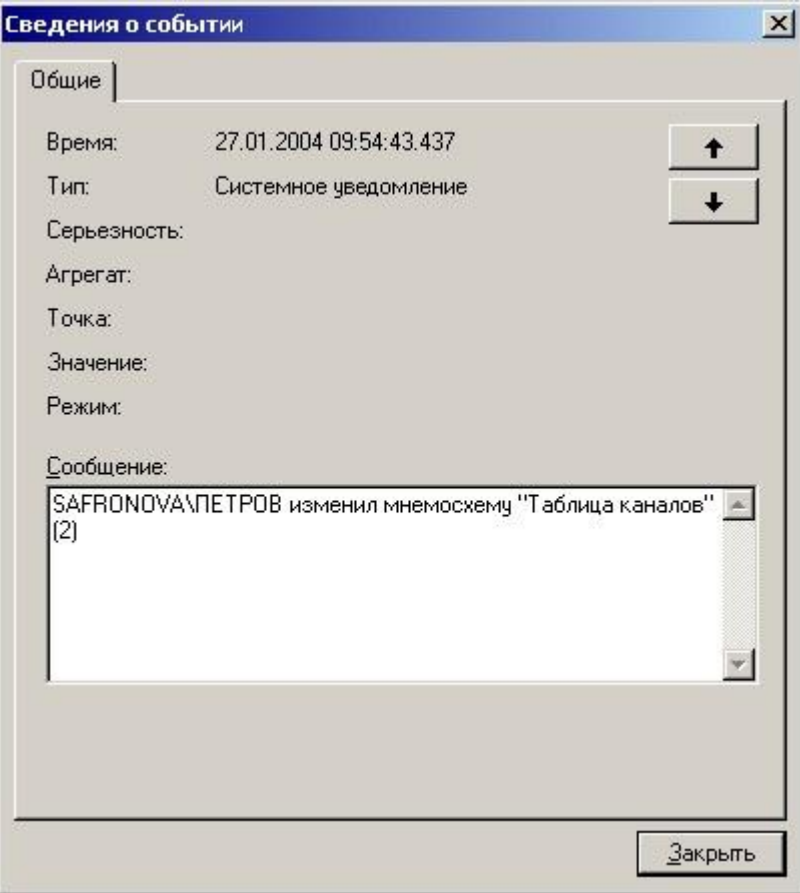

Рисунок 5 – Диалоговое окно «Сведения о событии»

В диалоговом окне «Сведения о событии» (рис.5) отображаются следующие данные:

- Поле «Время» дата и время возникновения события;
- Поле «Тип» тип события;
- Поле «Серьезность» степень серьезности события;
- Поле «Агрегат» агрегат, которому принадлежит точка, по которой возникло событие;
- Поле «Точка» название точки события;
- Поле «Значение» значение точки на момент возникновения события;
- Поле «Режим» режим обработки значения точки на момент возникновения события;
- Поле «Сообщение» текст сообщения события.

Чтобы просмотреть сведения о предыдущем или следующем событии, нажимайте кнопки со стрелками вверх или вниз.

#### **3.4.4 Фильтрация событий**

<span id="page-10-0"></span>Фильтрация событий предназначена для выбора из архива событий, удовлетворяющих заданным условиям. Использование фильтра позволяет выбрать дату и интервал просмотра событий, а также ограничить список отображаемых событий, наложив условия на степень серьезности события, значение, режим обработки значения точки и текст сообщения события. Каждое из условий может быть наложено отдельно или в комбинации с другими условиями.

Для установки фильтра на отображаемые события выберите команду «Фильтр» в меню «Вид». После выбора команды откроется диалоговое окно «Фильтр», внешний вид которого представлен на рис.6.

10 ГУКН.421457.001 03 34 6322

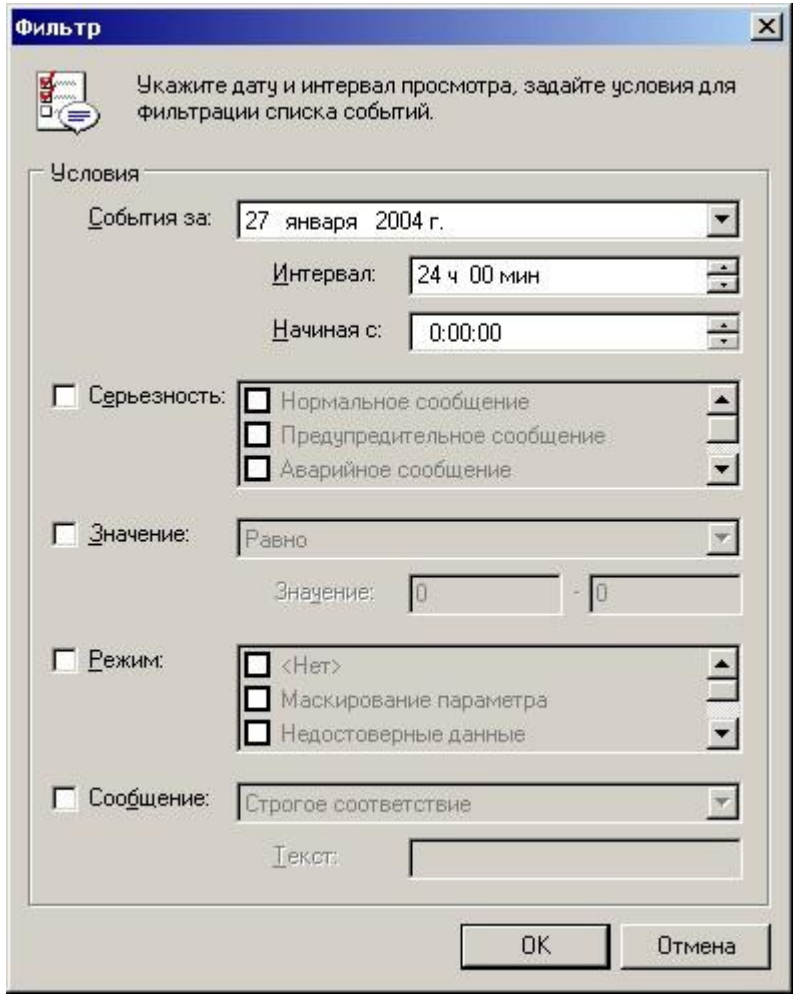

Рисунок 6 – Диалоговое окно «Фильтр»

Для просмотра событий за определенные сутки установите требуемую дату в поле «События за». Для изменения интервала просмотра событий, используемого при пролистывании событий вперед и назад, введите требуемый интервал в поле «Интервал» и укажите в поле «Начиная с» время начала просмотра. Максимальный интервал просмотра событий не может превышать 24 часа.

Для просмотра сообщений только определенной степени серьезности установите флажок «Серьезность» и отметьте требуемые значения в соответствующем списке:

- «Нормальное сообщение» отображать только обычные сообщения;
- «Предупредительное сообщение» отображать только предупредительные сообщения (выделяются, как правило, желтым цветом);
- «Аварийное сообщение» отображать только сообщения о тревогах (выделяются, как правило, красным цветом);
- «Изменение статуса» отображать только события об изменении статуса точки.

Для назначения условия на значение точки события установите флажок «Значение» и выберите в выпадающем списке одно из условий:

- «Равно» отображать события со значением, указанным в поле «Значение».
- «Больше» отображать события со значением, больше указанного в поле «Значение».
- «Меньше» отображать события со значением, меньше указанного в поле «Значение».
- «В интервале» отображать события со значением, находящимся в интервале значений, указанных в полях «Значение».

Для назначения условия на режим обработки значения точки события установите флажок «Режим» и укажите в приведенном списке один или несколько требуемых режимов.

Для назначения условия на текст сообщения события установите флажок «Сообщение» и выберите в выпадающем списке одно из условий:

- «Строгое соответствие» отображать события, текст сообщения которых равен строке, указанной в поле «Текст».
- «Содержит» отображать события, текст которых содержит строку, указанную в поле «Текст». Сравнение текста производится с учетом регистра символов.

Для выключения фильтра снимите все флажки условий.

# 3.4.5 Экспорт событий в файл

Программа «Архив событий» предоставляет возможность экспорта списков событий в файл. Список событий, сохраненный в файле, может быть открыт в других программах, например в текстовых редакторах или в программах обработки электронных таблиц.

Для экспорта текущего списка событий в файл, необходимо выбрать команду «Экспорт» меню «Архив» и в появившемся окне выбора файла указать имя файла, его местоположение и тип. Если для экспорта списков был указан уже существующей файл, то при подтверждении замены существующего файла будет создана резервная копия предыдущей версии данного файла. Название резервной копии файла будет совпадать с названием файла, а расширение файла будет начинаться с символа «~».

Программа «Архив событий» позволяет экспортировать текущий список в файлы следующих типов: текстовый файл, таблицы Microsoft Excel, документы Microsoft Word или Web-страницы. Для экспорта списков в таблицы Microsoft Excel и документ Microsoft Word необходимо, чтобы на рабочем месте были установлены программы Microsoft Excel и Microsoft Word соответственно.

Экспорт событий в файл производится с учетом установленного фильтра.

#### 3.4.6 Печать списка событий

Для печати списка событий выберите команду «Печать» меню «Архив», выберите в диалоговом окне «Печать принтер» и нажмите кнопку «ОК».

Для изменения полей, размера и источника бумаги, а также ориентации страницы выберите перед печатью команду «Макет страницы» меню «Архив».

#### 3.5 Выход из программы

Для завершения работы с программой необходимо выбрать команду «Выход» меню «Архив».

# FYKH.421457.001 03 34 6322

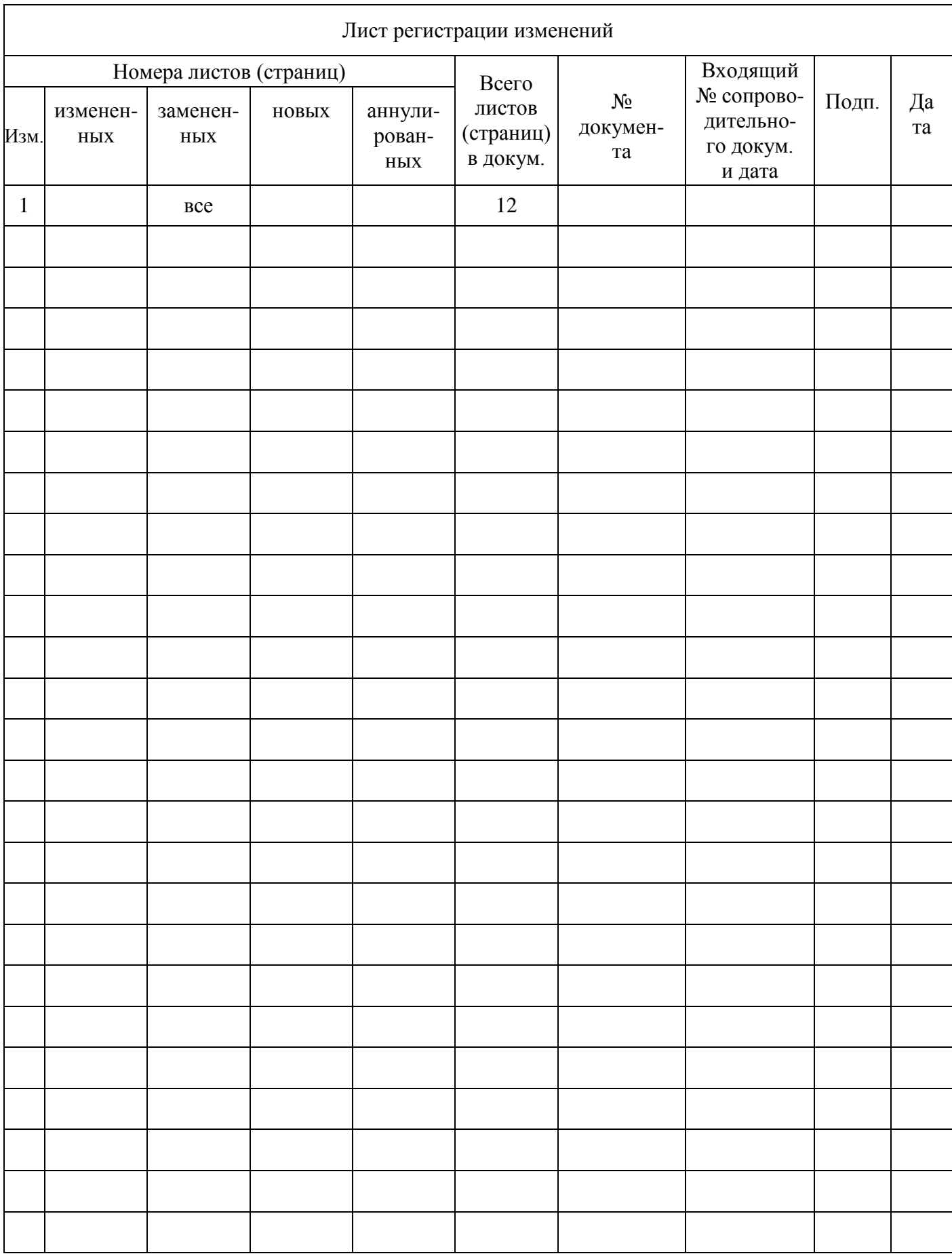